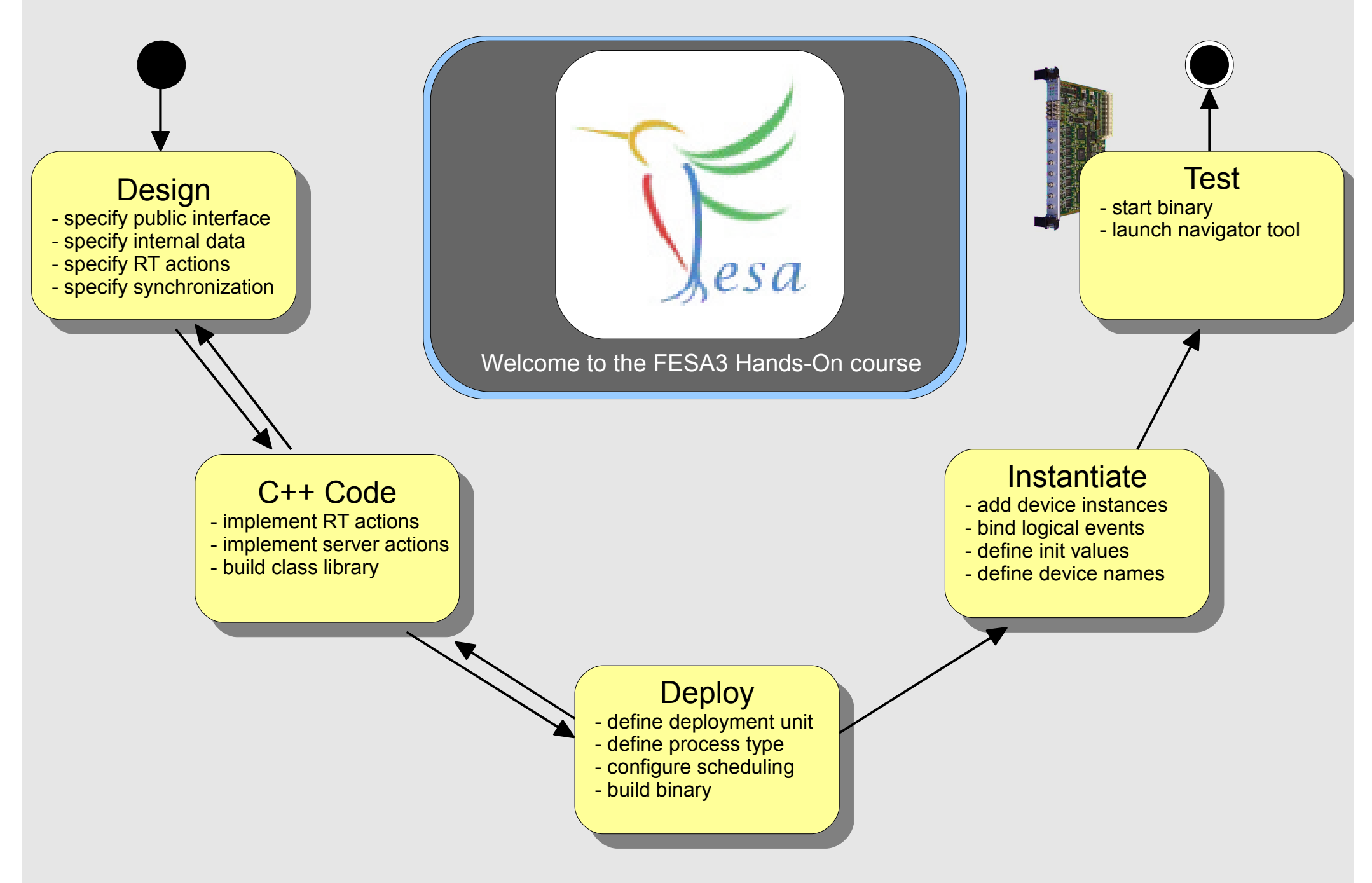

## D<del>C</del>SIUIT<br>specify public interface -- specify public interface - specify internal data - specify internal data - specify RT actions opooliy RT actions<br>enacifix evnchronizat  $\mathsf{S}_{\mathsf{p}}$  synchronization Design - specify synchronization  $\begin{bmatrix} 1 \ -\end{bmatrix}$  implement RT act - implement server **actions** 1 - implement server actions.<br>build class library  $\frac{1}{2}$  $C++$  Cod - build class library

There are different ways to create a new FESA3 project within a new FESA3 class in Eclipse. The procedure below describes only one possible way. Anyhow, for your first steps with FESA3 it may help you to follow the predefined procedure:

- down in veb page to  $\vert$ - launch navigator tool 1. Install the FESA3 Eclipse plug-in as described on the FESA3 web page
- 2. Start Eclipse
- 3. Open menu File  $\rightarrow$  New  $\rightarrow$  Project and choose FESA  $\rightarrow$  New FESA project
- 4. Choose a unique name for your project. E.g. "YourNameTestProject prj"
- 5. Choose Makefile Project → Empty Project as project type and Linux GCC as Tool chain
- 6. Press Finish to create your project
- 7. Right click on your project and choose  $FESA \rightarrow Add Class$
- 8. Again choose a unique name like "YourNameTestClass"
- 9. Choose the FESA-version you want to use and press Next<br>4. Choose iii E
- ing press Finish 10. Choose the Empty template as class template and press Finish and procontinuo...<br>nobled
- abied. The logical events of  $\mathbb{R}^n$ A browser and device  $\mathbb{R}^n$ 11. Make sure the eclipse-view FESA browser is enabled. If it is not, you can enable it in the menu: Window  $\rightarrow$  Show View  $\rightarrow$  other  $\rightarrow$  other  $\rightarrow$  FESA browser
- lement ap<br>h-file een you hood to modify. Do follo building in the model's tree.<br>meaning of each element appearing in the model's tree. 12. Create a design by adding elements as shown on the screen-shot on the next page. Note that the screen-shot only shows the elements you need to modify! Devote sufficient time for you to understand the
- definition dependence dependence designations of the contribution of the contribution of the contribution of<br>Production of the contribution of the contribution of the contribution of the contribution of the contribution about that visit the 13. At each phase each file can be committed or retrieve from SVN. For more about that visit the information about that visit the FESA3 web page.

**FESA3 Hands-On version 0.3**

## Create your class-design as shown here

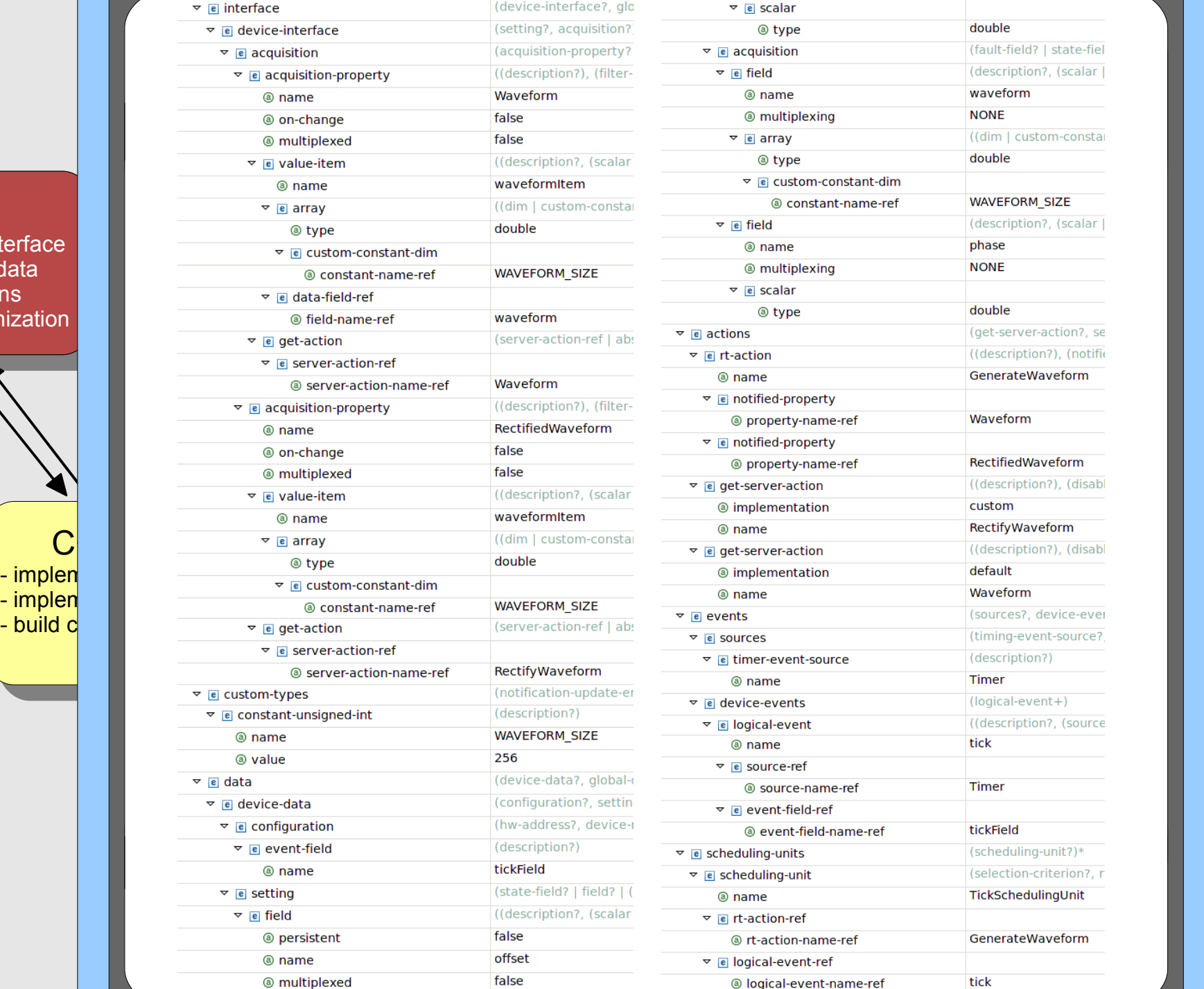

## 7<del>C</del>SIYIT<br>Dublic inte  $\mathsf{sp}$  con $\mathsf{p}$  public interface  $\|\mathsf{sp}$ specify internal data.<br>specify RT actions opooliy RT actions<br>enacifix evnchronizat  $\mathcal{L}$  synchronization Design - specify public interface - specify internal data - specify RT actions - specify synchronization

 $C_{\cdot}$ - implen**t RT actions** - build c**lass library** 

Validate your design with the  $\bigcirc$  validate button.

If your FESA-class design is valid you can trigger the code generation by pressing the  $\blacktriangle$  button. This will generate the basic C++ source code of your class.

Design  $\frac{3}{5}$  in the Sic/Real i Design code of this action by filling-in the "GenerateWaveform::execute(...)" method - specifin the src/RealTime/generateWaveform.cpp file. - launch navigator tool At the heart of your equipment's real-time activity, the generateWaveform real-time action class (from your design) is meant to be invoked each time a "tick"event occurs. You now need to enter the

<mark>- spe</mark>cifinations resource code is as well stored in the FESA - SVN under the directory:/fesa-app/fesa-class/tutorials/MyNameTestProject\_prj/MyNameTestClass <sub>-</sub> specified and the source code is as well stored in the FESA

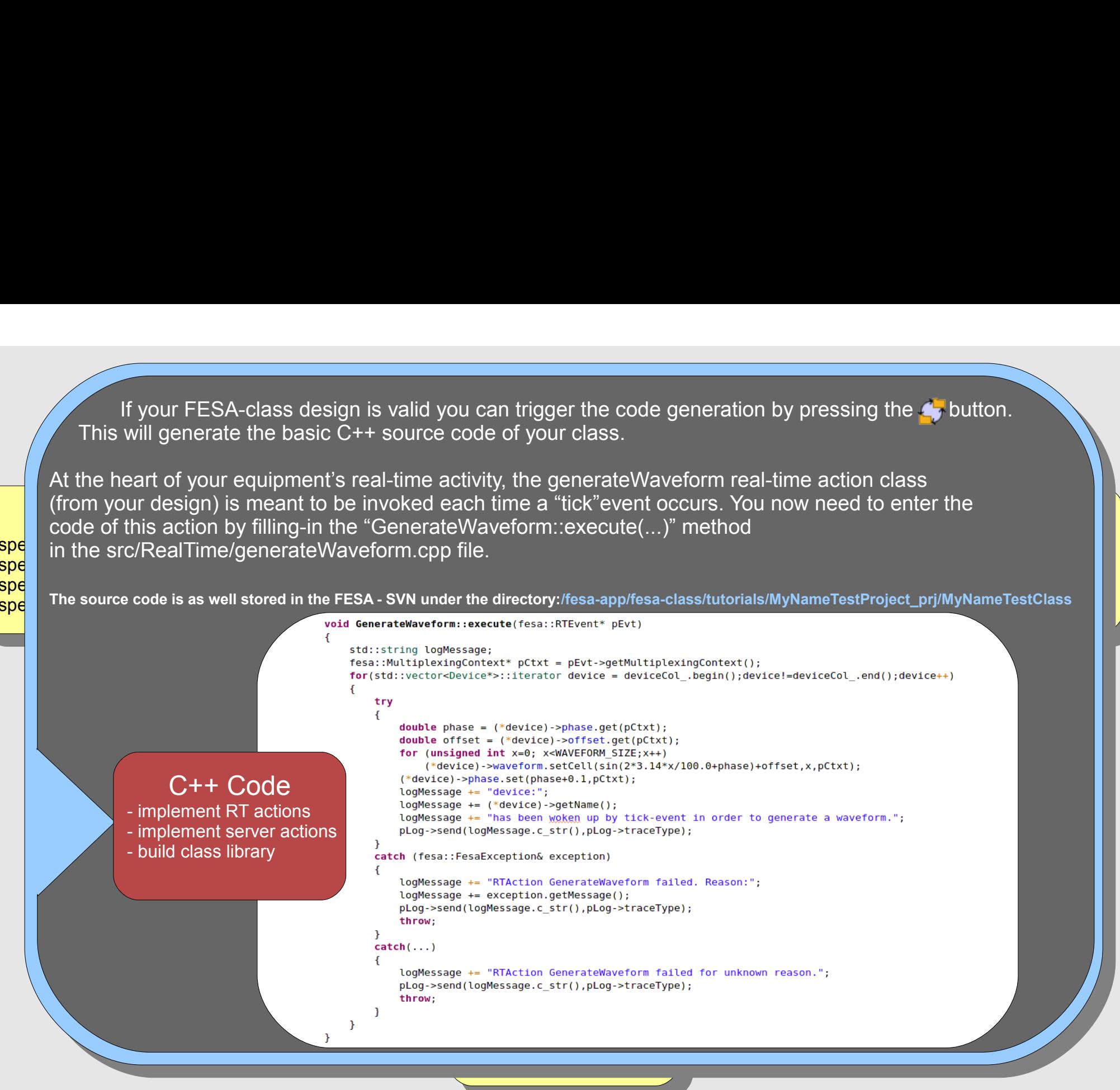

 $\frac{\text{cpc}}{\text{cpc}}$ -  $spe$  in the district  $-$  spe

**FESA3 Hands-On version 0.3**

For the property "Waveform" you don't need to provide any piece of code, since in your design you specified a default get action. This means the get action for this property is automatically provided by the framework.

implem<br>bes edt  $\frac{1}{2}$  and boad bold implementation–type. This means you need to implement this action at your own. You can do so by filling - specify the code below into the "RectifyWaveform::execute(...)" method in the src/Server/RectifyWaveform.cpp For the server action "Rectifyviaveform for the property "Rectifiedviaveform fyou selected "custom faster".<br>Implementation–type. This means you need to implement this action at your own. You can do so by filling ao oo by ini the code below into the "RectifyWaveform::execute(...)" method in the src/Server/RectifyWaveform.cpp file. For the server action "RectifyWaveform" of the property "RectifiedWaveform" you selected "custom" as

```
void RectifyWaveform::execute(fesa::RequestEvent* pEvt.Device* pDev .RectifiedWaveform Data
                                                                std::string logMessage:
                                                                double recWaveFormTWAVEFORM SIZE1:
- specific synchronization synchronization
                                                                unsigned long size = WAVEFORM SIZE; //we cannot pass a const-type
                                                                    const double *pWaveform = pDev->waveform.get(size,pEvt->getMultiplexingContext());
                                                                   for (unsigned int x=0; x<WAVEFORM\_SIZE; x++)<br>
reckaveForm[x]=fabs(pWaveform[x]);<br>
data.waveformItem.set(recWaveForm.WAVEFORM SIZE):
                                                                   lodessage += "device:":
                                                                   logMessage += pDev->getName();
                                                                   logMessage += "has been remotely accessed.":
                                                                   pLog->send(logMessage.c str(),pLog->traceType);
                                                                catch (fesa::FesaException& exception)
                                                                \overline{f}C++ Code
                                                                                                                                               Instantiate
                                                                   logMessage += "ServerAction RectifyWaveform failed. Reason:";
                     C++ Code
- implement RT actions
                                                                   logMessage += exception.getMessage();
                                                                                                                                      - add device instances
                                                                   pLog->send(logMessage.c str(),pLog->traceType);
                                                                                                                                        - add device instances
                                                                                                                                      - bind logical events
                                                                   throw:
                     - implement RT actions
- implement server actions
                                                                                                                                        - bind logical events
                                                                                                                                      - define init values
                       - implement cerver actions<br>build class library
                                                                catch(...)- define init values
                     - build class library
                                                                                                                                      - define device names
                       build class library
                                                                                                                                        - define device names
                                                                   pLog->send(logMessage.c str(),pLog->traceType);
                                                                    throw:
                              After you finished the implementation of both actions, you can build your FESA-class library by 
                              ence you want the map construction of the following your candidate of the corresponding the going the going the
                                                                                           make all"<br>`otivo_or
                              "Make Targets" view in the C++ perspective, or directly from the Linux-console.
```
an remove all oldel: - build binary con remove all old By executing "make clean" you can remove all older libraries and object files.

scrapture, or direct

 $\frac{\text{cpc}}{\text{cpc}}$  $\frac{1}{\pi}$  specifies  $\frac{1}{\pi}$  $-$  spe  $-$  spe  $-$  spe

 $\circledcirc$  all

◉ clean

**FESA3 Hands-On version 0.3**

- launch navigator tool

In FESA3 the binary which is launched on a front-end may consist of a mix of different classes (for example when using the composition or the inheritance concept). To define these classes and their relations to each other a "deploy unit" is used. To add a deploy unit, open your class design and push the "add deploy unit" $\mathbf{h}$  button.

**Choose an unique name, like "YourNameDeployUnit" and take a look at the generated deployment** species and inde - specifient. **document.** - specify RT actions Choose an unique name, like "YourNameDeployUnit" and take a look at the generated deployment  $\mathbf{u}$  - launch navigator tool

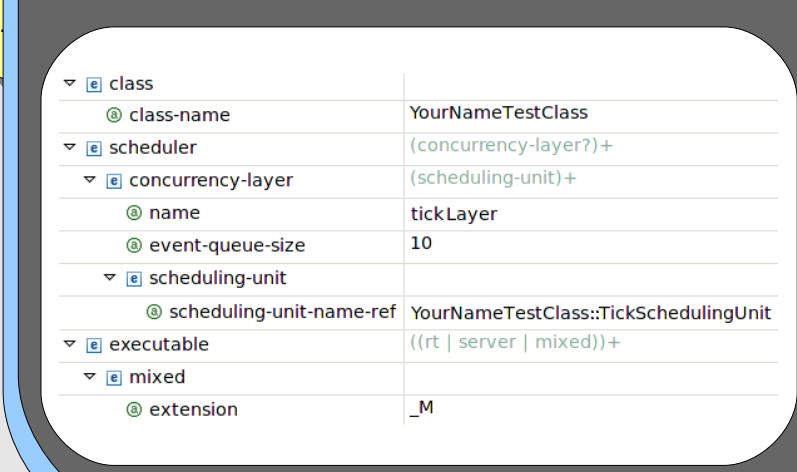

- build class library

Again, only the items that you need to add or change are listed At the screen-shot at the left side.

Merchand to the FESA and the FESA and the C++ source code by using the buttons If you finished editing the deployment document, validate the  $\bigcirc$  and  $\bigcirc$ .

> generated deploy unit code and link it together with the class library<br>and the framework libraries. This will be done if you enter the deploy - add device instances bossinie daning E unit folder and execute "make all". This possible using Eclipse or - define init values To obtain an executable FESA binary-file, you need compile the generated deploy unit code and link it together with the class library the Linux-console.

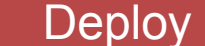

Deploy - define deployment unit

- define deployment unit define process type
- define process type configure scheduling ooringare eeriedamig<br>build binarv
- bana binary - build binary

 For the next step you need to configure on which frontend Your binary should run. To do so, re-open your class design and push the "Add FEC" button and put in the name of the frontend on which you currently work.

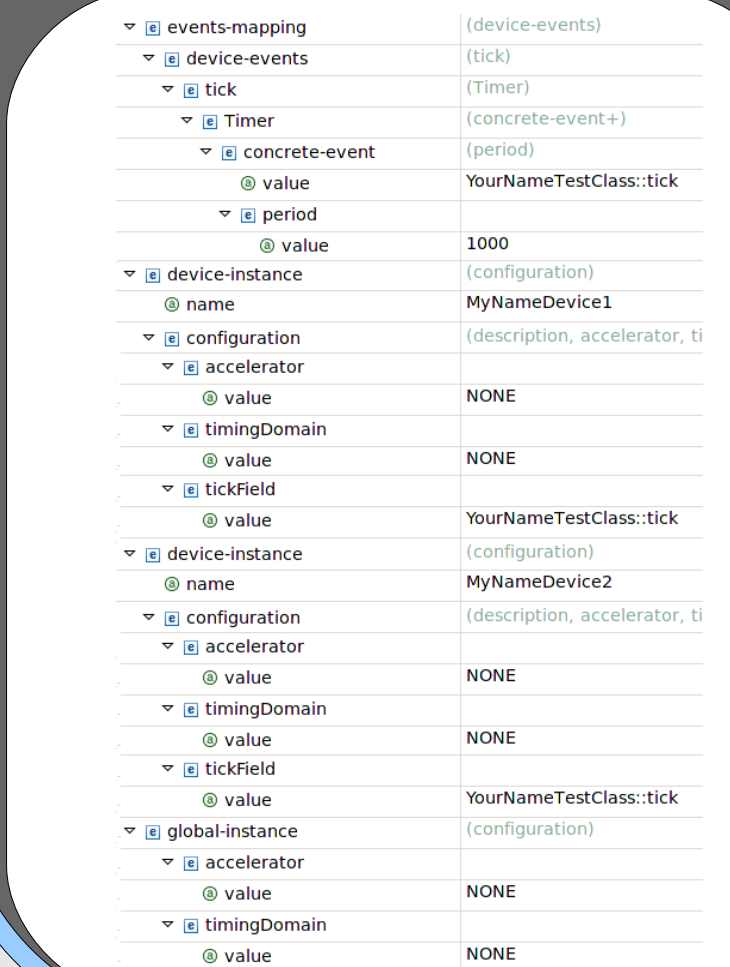

After that press  $\mathbf{\mathcal{D}}$  to create a new instance of your class for this frontend.

Melcoment of your front-<br>The Fesa Hands-On contract and the FESA The instantiation end will now open automatically. You just need to configure the devices of your class, as described on the screenshot on the left.

> As always, you can validate your instantiation document by pressing  $\mathbb{O}$ .

> > - define deployment unit - define process type

- configure scheduling

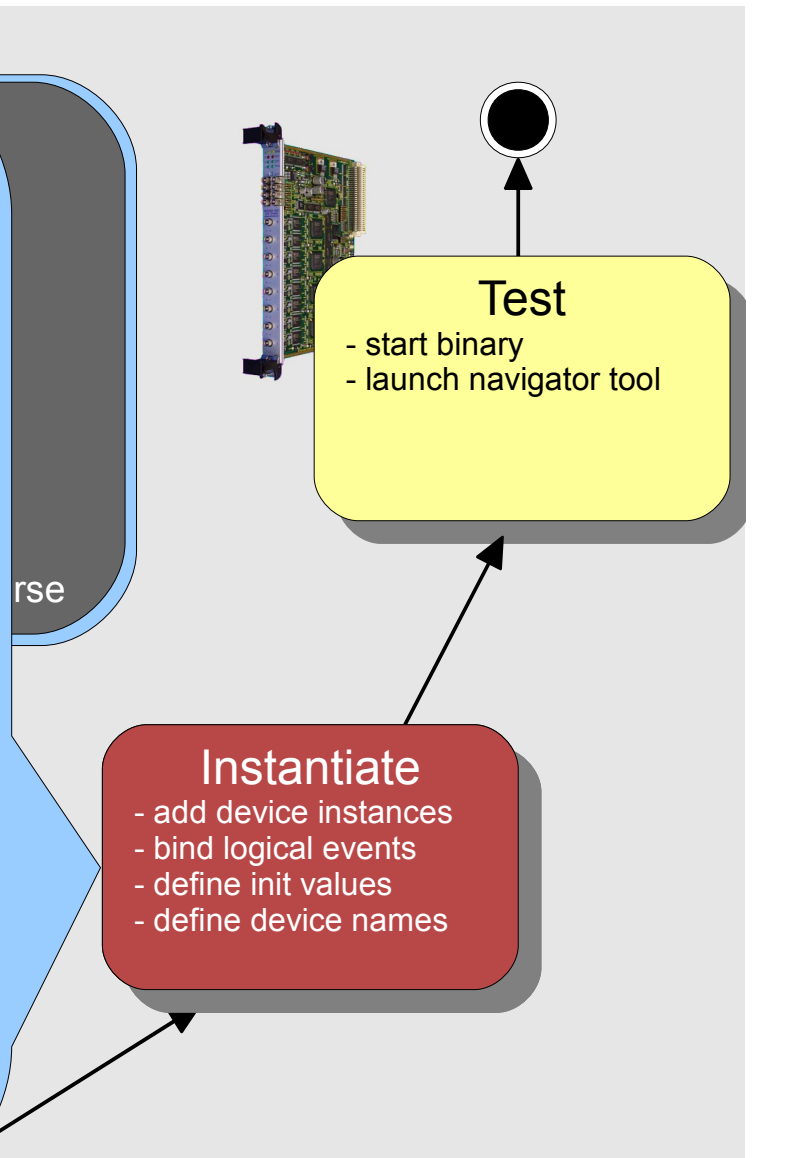

 $\sim$  configuration schedule schedule schedule schedule schedule schedule schedule schedule scheduling schedule schedule schedule schedule schedule schedule schedule schedule schedule schedule schedule schedule schedule sc bana binary - bulla binary

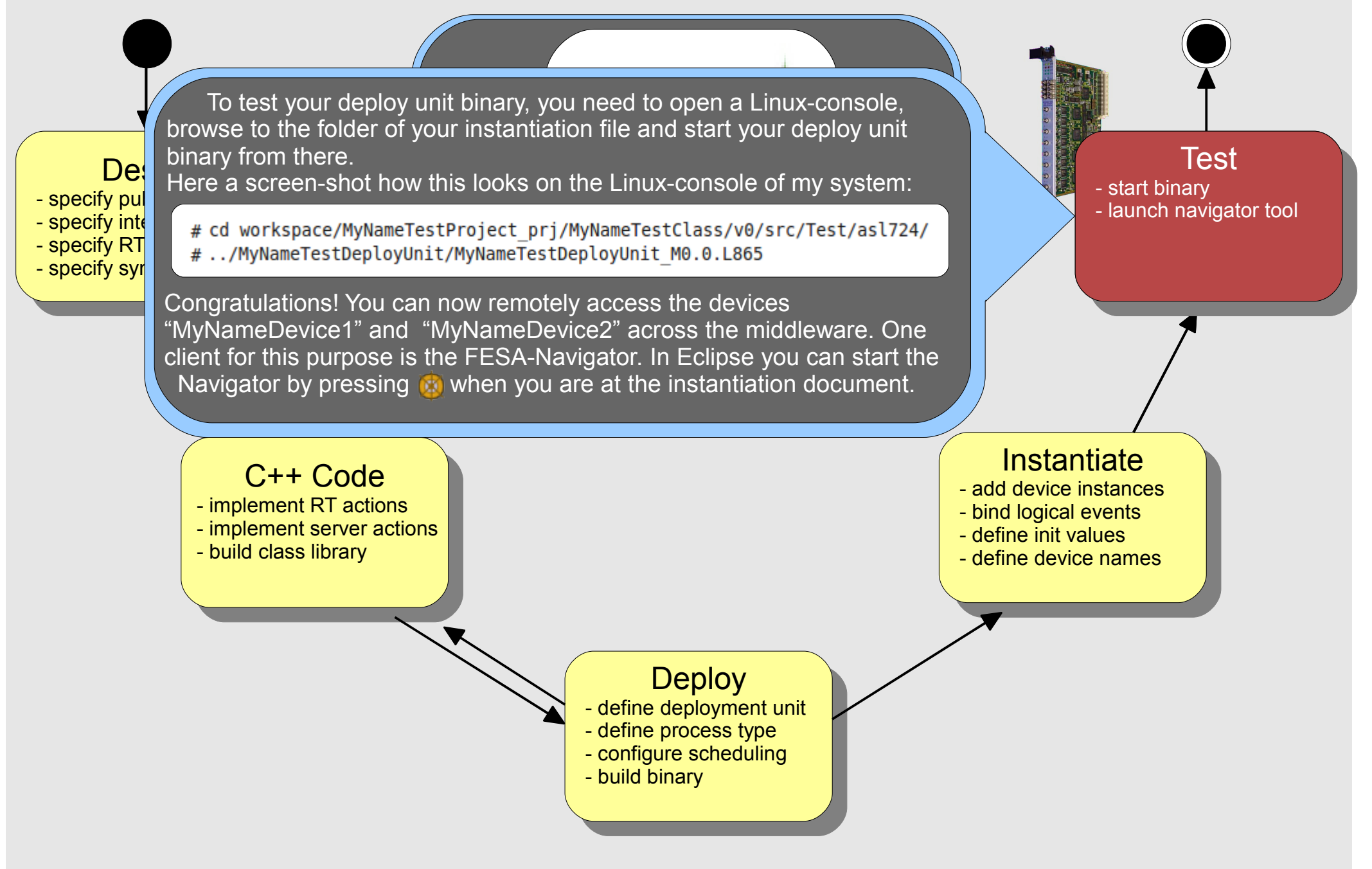

**FESA3 Hands-On version 0.3**